# **SAMSUNG**

# Quick Setup Guide Guide d'installation rapide

# KM24A KM24A-P

#### English

\* The colour and the appearance may differ depending on the product, and the specifications are subject to change without prior notice to improve the performance.

- \* Recommended hours of use per day of this product is under 16 hours. If the product is used for longer than 16 hours a day, the warranty may be void.
- \* Download the user manual from the website for further details.
- http://www.samsung.com/displaysolutions

#### Français

- \* La couleur et l'aspect du produit peuvent varier en fonction du modèle, et ses spécifications peuvent être modifiées sans préavis pour des raisons d'amélioration des performances.
- \* Il est recommandé d'utiliser ce produit moins de 16 heures par jour. L'utilisation quotidienne du produit pendant une durée supérieure à 16 heures peut entraîner l'annulation de la garantie.
- \* Téléchargez le manuel utilisateur du site Web pour obtenir plus de détails.

The terms HDMI and HDMI High-Definition Multimedia Interface, and the HDMI Logo are trademarks or Həmi registered trademarks of HDMI Licensing Administrato Inc. in the United States and other countries.

⊕

# Checking the Components

Vérification des composants

# English • Display: Quick Setup Guide / Warranty card (Not

available in some locations) / Regulatory guide / Power cord / RS232C(IN) adapter • Connection box: Power strip / OCM cable / Screw(M4, L12) x 7 / Screw(M3, L5) x 11 / Screw(M3, L8) x 2 / Sheet cover x 2 / EFT Terminal cover holder / EFT Terminal

holder guide Contact the vendor where you purchased the product if any components are missing. Components may differ in different locations.

The Kiosk stand is not provided. You must separately purchase and install the stand.

#### Français

- Écran : guide de configuration rapide / carte de garantie (non disponible dans certains pays)/ guide réglementaire / câble d'alimentation / adaptateur RS232C(IN) • Module de connexion : multiprise d'alimentation / câble
- OCM / vis (M4, L12) × 7 / vis (M3, L5) × 11/ vis (M3, L8) × 2 / capot × 2 / Support de capot du terminal TEF / Guide du support de terminal TEF

S'il manque le moindre élément, contactez le revendeur auprès duquel vous avez acheté l'appareil.

Les éléments peuvent varier en fonction du pays. Le support Kiosk n'est pas fourni. Vous devez acheter le support séparément et l'installer.

Português • Ecrã: Guia de configuração rápida / Certificado de garantia (não disponível em alguns locais) / Guia de regulamentação / Cabo de alimentação / Adaptador RS232C(IN) • Caixa de ligações: Tomada múltipla / Cabo OCM / Parafuso (M4, L12) x 7 / Parafuso (M3, L5) x 11 / Parafuso (M3, L8) x 2

/ Cobertura x 2 / Suporte do terminal EFT / Guia do suporte do terminal EFT Contacte o vendedor onde adquiriu o produto caso haja componentes em falta. Os componentes podem variar em locais diferentes.

O suporte do Kiosk não é fornecido. É necessário adquirir o suporte em separado e instalá-lo.

#### Tiếng Việt

- Màn hình: Hướng dẫn cài đặt nhanh / Thẻ bảo hành (Không có ở một số khu vực) / Hướng dẫn quy định / Dây nguồn / Bộ chuyển đổi RS232C (IN)
- Hộp kết nối: Dây nguồn / Cáp OCM / Vít (M4, L12) x 7 / Vít (M3, L5) x 11 / Vít (M3, L8) x 2 / Tấm che bảo vệ x 2 / Giá đỡ nắp đậy thiết bị đầu cuối EFT / Rãnh dẫn hướng giá đỡ nắp đậy thiết bị đầu cuối EFT
- Liên hệ với nhà cung cấp nơi bạn mua sản phẩm nếu có thành phần nào bị thiếu. Các thành phần có thể khác nhau tại các địa điểm khác nhau. Giá đỡ Kiosk không được bao gồm. Bạn phải mua và lắp đặt chân đế riêng.

## **繁體中文**

- **顯示器:**快速設定指南/保固卡(在某些地點無法使 用)/法規指南/電源線/RS232C(IN) 轉接器 • **接線盒:**延長線/OCM 纜線/螺絲 (M4, L12) x 7/
- 螺絲 (M3, L5) x 11/螺絲 (M3, L8) x 2/紙蓋 x 2/EFT 端 接點外蓋固定架/EFT 端接點固定架導件

如有任何元件遺漏,請聯絡您購買產品的供應商。

不同地區的元件可能有所差異。

未提供資訊站台。您必須另購並安裝站台。

العربية شاشة العرض: دليل اإلعداد السريع / بطاقة الضمان )غير متوفرة في بعض المواقع) / الدليل التنظيمي / سلك التيار الكهربي / RS232C(IN) محول

- صندوق التوصيالت: مشترك كهربي / كابل OCM / عدد براغي )M3, L8( براغي عدد / 11 x )M3, L5( براغي عدد / 7 x )M4, L12( x 2 / غطاء اللوح x 2 / حامل غطاء وحدة EFT الطرفية / دليل
- حامل الوحدة الطرفية لتحويل الآموال إلكترونيًا اتصل بالبائع الذي اشتريت منه المنتج في حالة عدم وجود أي من هذه المكونات.

قد تختلف المكونات باختالف المواقع. حامل جهاز الخدمة الذاتية غير مرفق. يجب عليك شراء الحامل وتركيبه بشكل منفصل.

Ports Ports

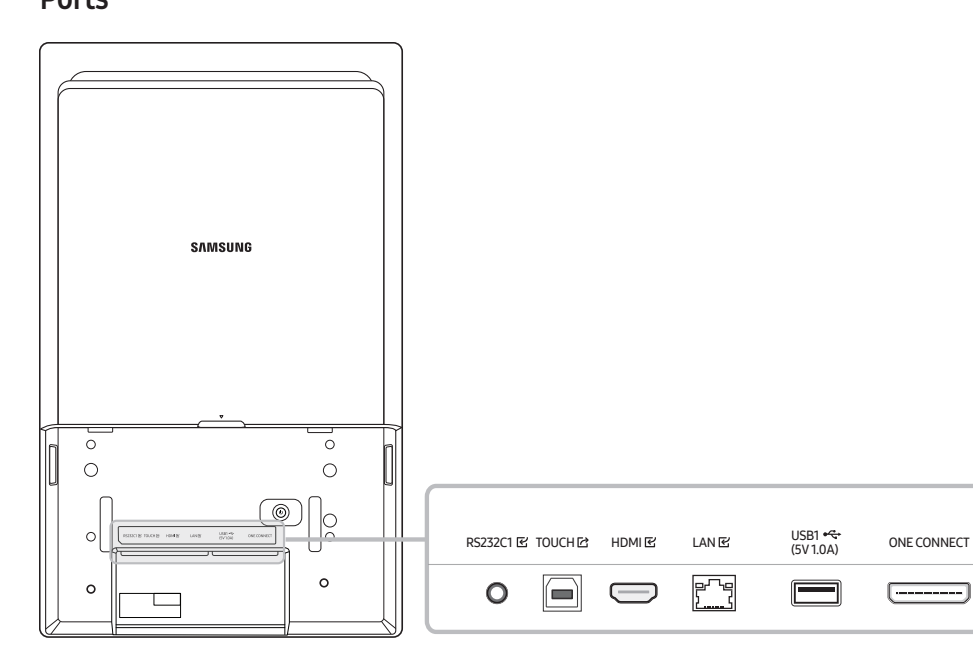

English

**Français** Terminal TEF compatible : Verifone P400, Ingenico Lane3000/5000 (le terminal de paiement n'est ni fourni ni vendu par Samsung)

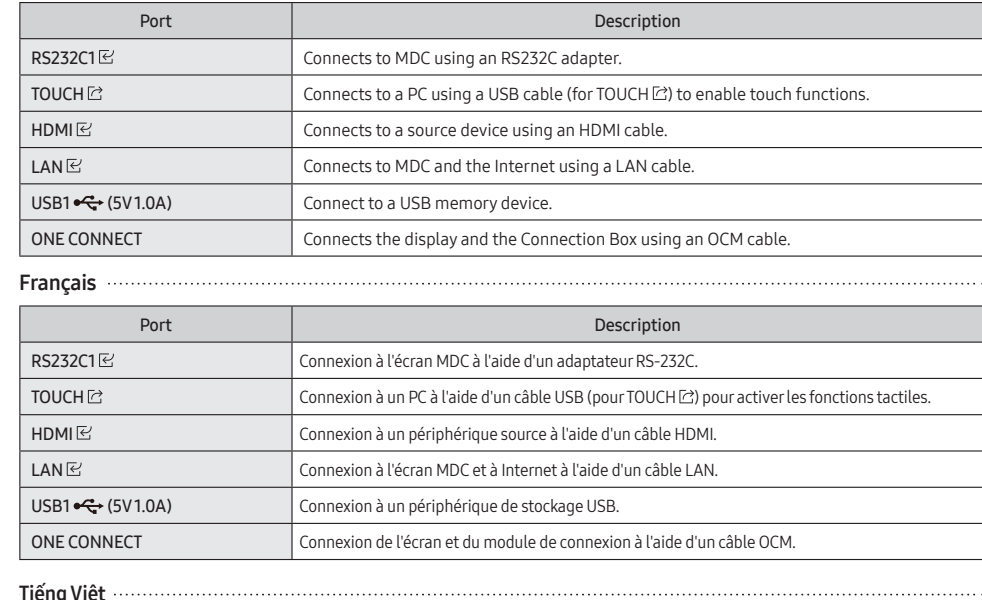

Disassemble the rear cover of the Connection Box, remove the sheets covering the VESA holes by pressing them with a pen from the inner side of the rear cover, and then install the wall-mount bracke

Português

Retirez le capot arrière du module de connexion, ôtez les protections qui couvrent les orifices VESA en appuyant sur ces dernières à l'aide d'un stylo depuis la face interne du capot arrière, puis installez le support de fixation murale. 1 Support de fixation murale / 2 Produit / 3 Modèle / 2 Spécifications des orifices VESA

# $(A \times B,$  en mm) /  $\bigodot$  Taille du filetage /  $\bigodot$  Quantit

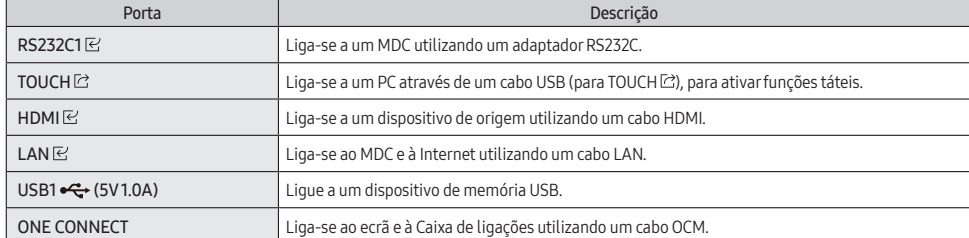

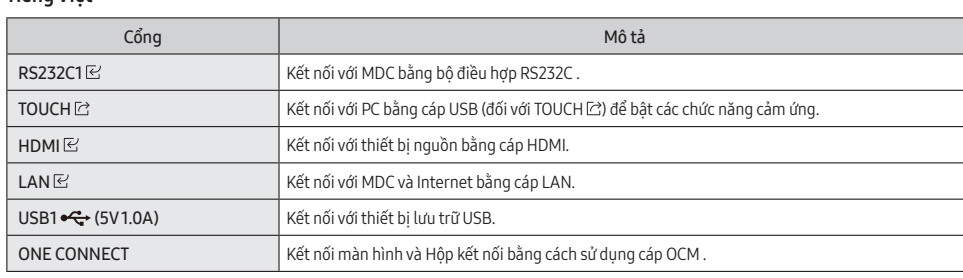

**繁體中文**

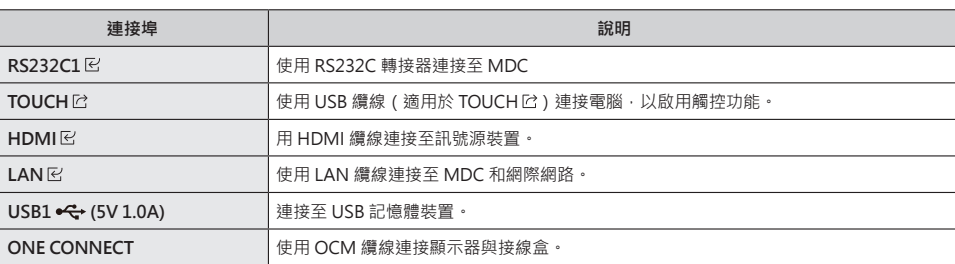

العربية

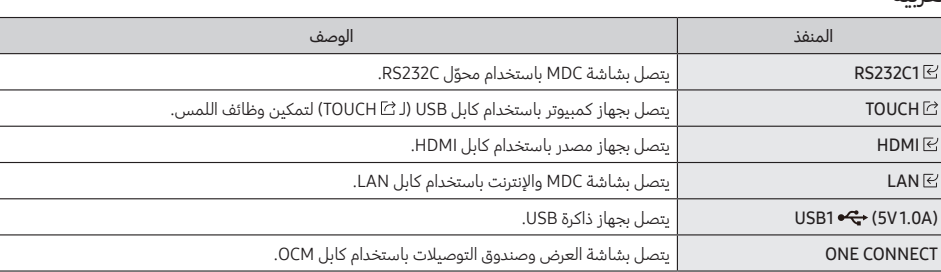

# Assembling the display and the Connection Box

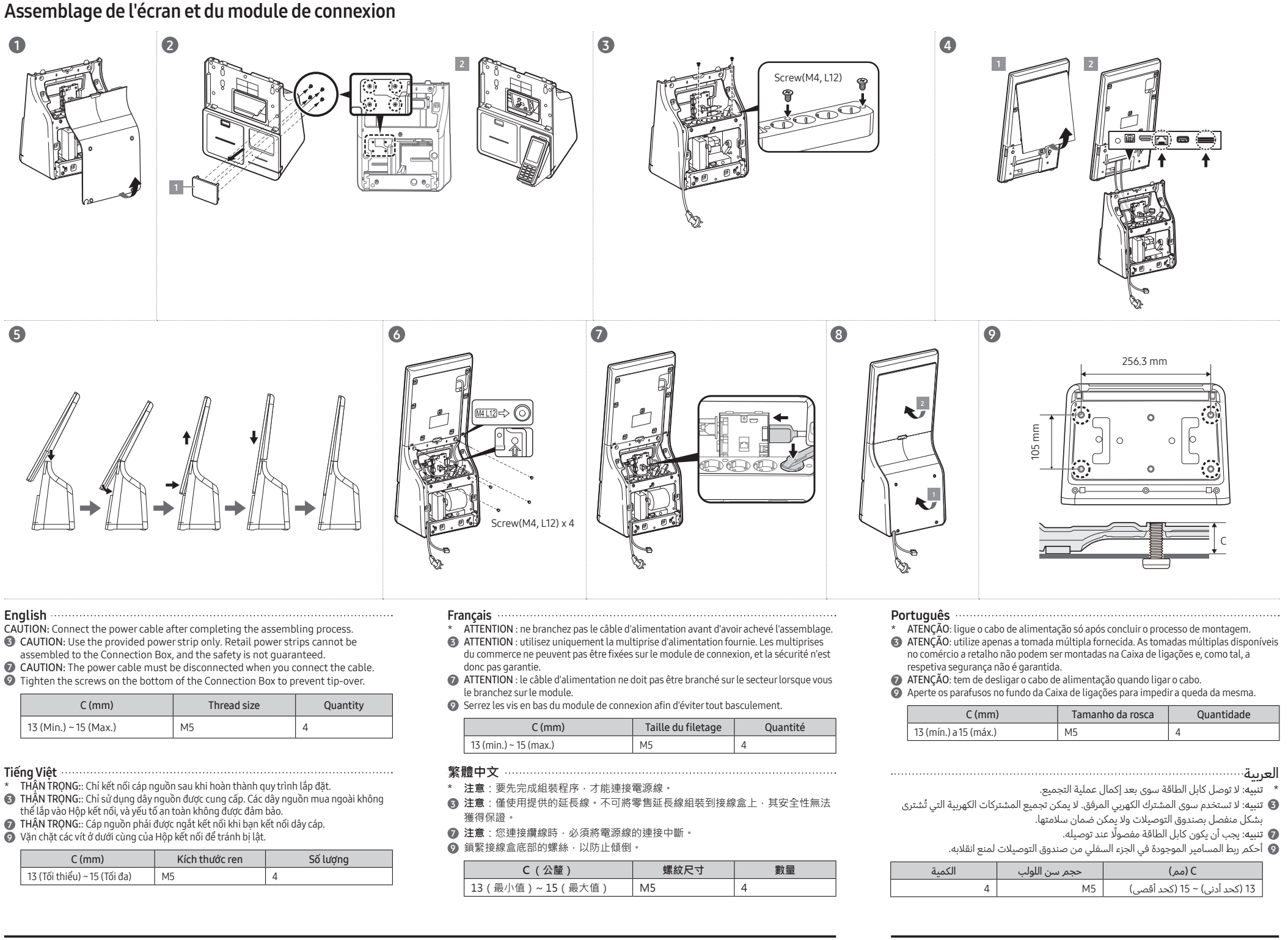

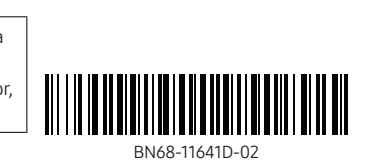

## Installing EFT Terminal Installation du terminal TEF

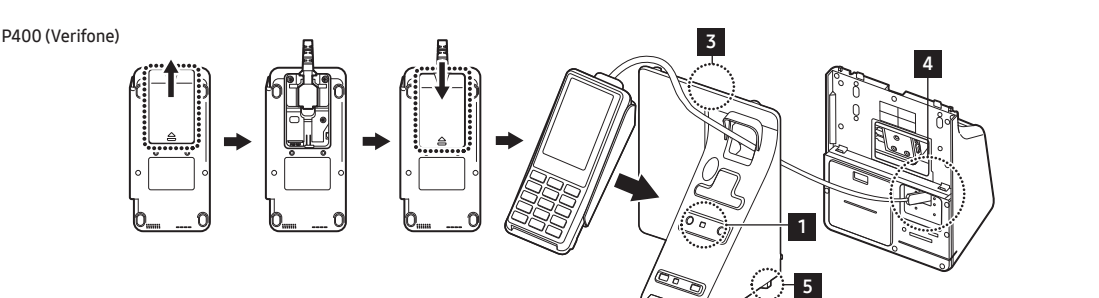

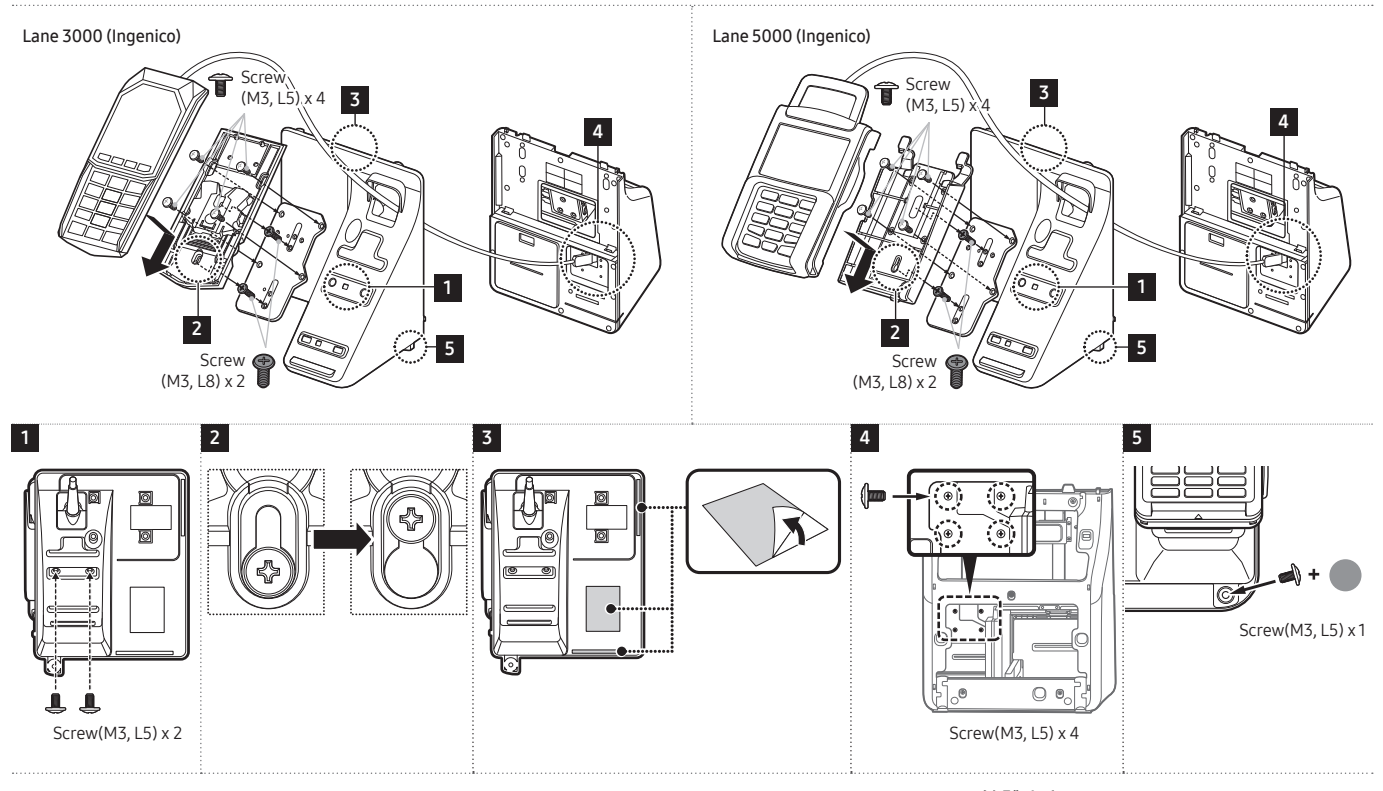

English Compatible EFT Terminal: Verifone P400, Ingenico Lane3000/5000 (EFT Terminal is not provided or sold by Samsung.)

Português Terminal EFT compatível: Verifone P400, Ingenico Lane3000/5000 (o dispositivo de pagamento não é fornecido ou vendido pela Samsung).

Tiếng Việt Thiết bị đầu cuối EFT tương thích: Verifone P400,<br>Ingenico Lane3000/5000 (Thiết bị thanh toán không được Samsung cung cấp hoặc bán.)

**繁體中文** 相容的 EFT 端接點:Verifone P400, Ingenico Lane3000 /5000(Samsung 不提供也不銷售付費裝置)。

العربية وحدة تحويل الأموال إلكترونيًا الطرفية المتوافقة: Verifone Ingenico Lane3000/5000 ,P400 )ال توفر شركة Samsung جهاز الدفع أو تبيعه.(

# Wall mount kit specifications Spécifications du kit de montage mural

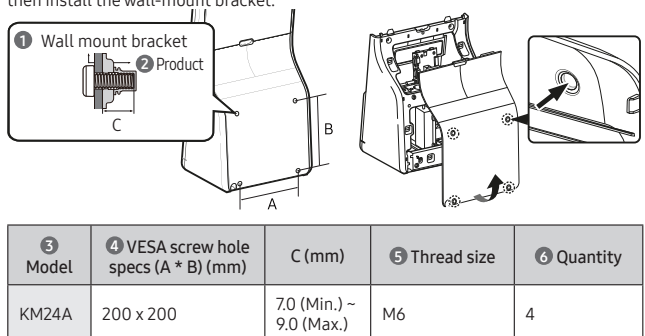

# Français

 $KM24A$  200 x 200

Português Desmonte a cobertura posterior da Caixa de ligações, remova as coberturas dos orifícios VESA pressionando-as com uma esferográfica a partir do interior da cobertura posterior e, em seguida, instale o suporte de montagem na parede.

1 Suporte de montagem na parede / 2 Produto / 3 Modelo / 4 Especificações dos orifícios de parafusos VESA (A \* B) (mm) / 5 Tamanho da rosca / 6 Quantidade Tiếng Việt

Tháo nắp sau của Hộp kết nối, tháo các tấm che các lỗ VESA bằng cách dùng bút ấn chúng vào mặt trong của nắp sau, và sau đó lắp giá đỡ gắn tường. 1 Giá đỡ treo tường / 2 Sản phẩm / 3 Kiểu máy / 4 Thông số kỹ thuật lỗ vít VESA (A \* B) (mm) / 5 Kích thước ren / 6 Số lượng

## **繁體中文**

拆卸接線盒的後蓋,用筆從後蓋的內側按壓覆蓋 VESA 孔的紙片並取出,然後安裝 掛牆托架。 **1** 掛牆托架 / 2 產品 / 3 型號 / 4 VESA 螺絲孔規格 (A \* B) (公釐) / 6 螺紋尺

寸 / 6 數量

العربية فك الغطاء الخلفي لصندوق التوصيالت، وأزل األلواح التي تغطي ثقوب VESA عن طريق ضغطها بقلم من الجزء الداخلي للغطاء الخلفي، ثم ركِّب دعامة التثبيت عىل الحائط. 1 دعامة التثبيت عىل الحائط / 2 المنتج / 3 الطراز / 4 مواصفات فتحة برغي الحامل \* A (VESA (B( مم( / 5 حجم سن اللولب / 6 الكمية

## Connecting and using a source device

## Connexion et utilisation d'un appareil source

English To connect a PC or other source device, you must have an HDMI cable or a USB cable (for TOUCH (2) connected to the display before assembling it to the Connection Box. Français

Pour connecter un PC ou tout autre appareil source, un câble HDMI ou USB (pour TOUCH  $\boxdot$ ) doit être connecté à l'écran avant son montage sur le module de connexion. Português Para ligar um PC ou outro dispositivo de origem, é necessário ter um cabo HDMI ou um cabo

USB (para TOUCH <a>
USB (para TOUCH <a>
USB (para TOUCH <a>
USB (para TOUCH <a>
USB (para TOUCH <a>
USB (para TOUCH <a>
USB (para TOUCH <a>
USB (para TOUCH <a>
USB (para TOUCH <a>
USB (para TOUCH <a>
USB (para TOUCH <a>
US Tiếng Việt

Để kết nối với PC hoặc thiết bị nguồn khác, bạn phải có cáp HDMI hoặc cáp USB (đối với<br>TOUCH C2) được kết nối với màn hình trước khi lắp ráp thiết bị vào Hộp kết nối. **繁體中文**

若要連接電腦或其他訊號源裝置,必須將 HDMI 纜線或 USB 纜線 ( 適用於 TOUCH  $\square$ )連接至顯示器,然後才能組裝至接線盒。

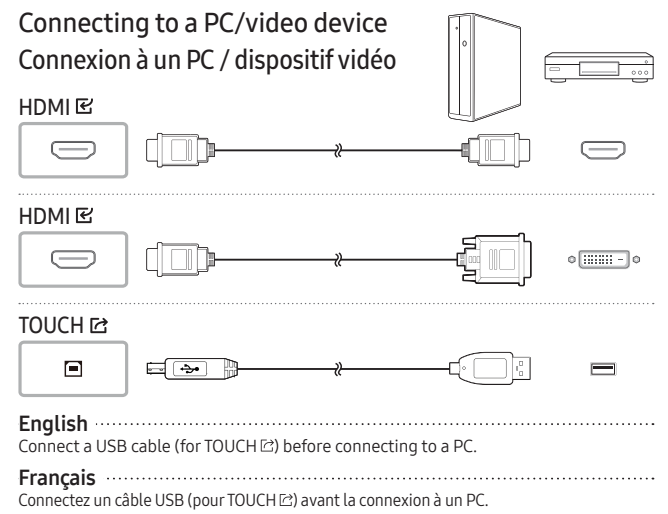

العربية لتوصيل جهاز كمبيوتر أو جهاز مصدر آخر، يجب أن يكون لديك كابل HDMI أو كابل USB( لـ TOUCH ) متصًل بشاشة العرض قبل تجميعه بصندوق التوصيالت.

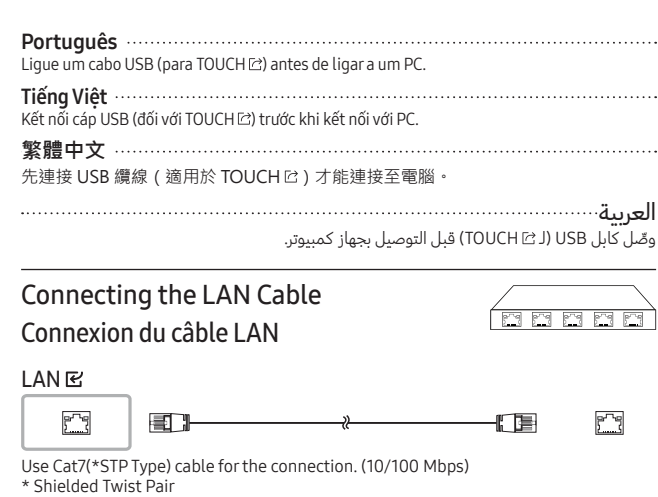

### English

## **Specifications**

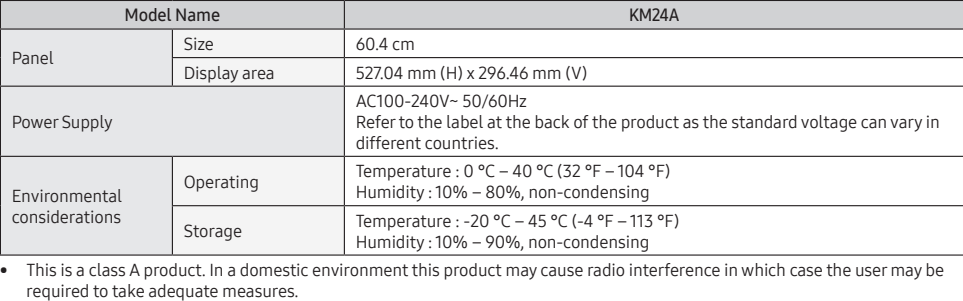

required to take adequate measures. • For detailed device specifications, visit the Samsung website.

### Français Caractéristiques techniques

些適當的對策。 • 如需詳細的裝置規格,請造訪三星電子網站

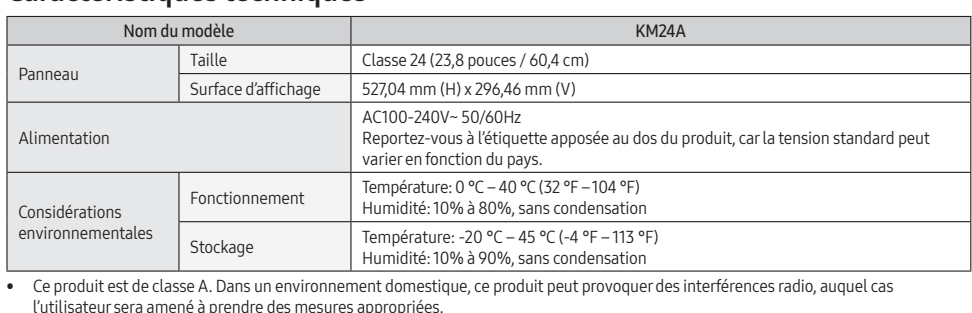

Note 2: The "—" indicates that the restricted substance corresponds to the exemption. 取得審驗證明之低功率射頻器材,非經核准,公司、商號或使用者均不得擅自變更頻率、加大功率或變更原設計之特性及功能。 低功率射頻器材之使用不得影響飛航安全及干擾合法通信;經發現有干擾現象時,應立即停用,並改善至無干擾時方得繼續使

l'utilisateur sera amené à prendre des mesures appropriées. • Pour les spécifications détaillées de l'appareil, veuillez visiter le site Web de Samsung .

## Português

## Características técnicas

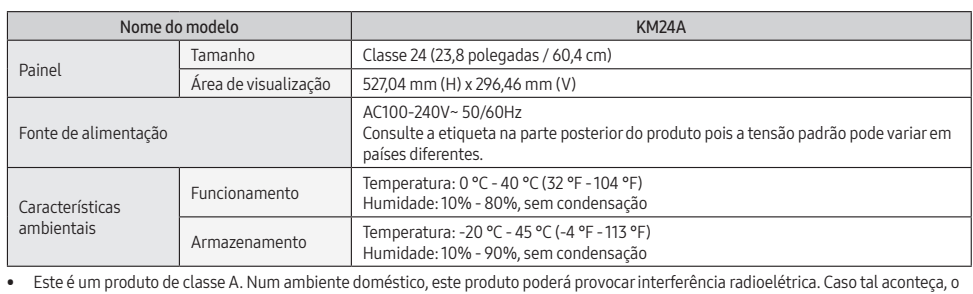

utilizador poderá ter de tomar medidas adequadas.

• Para obter mais informações sobre as especificações do dispositivo, visite o website da Samsung .

# Tiếng Việt

## Các thông số kỹ thuật

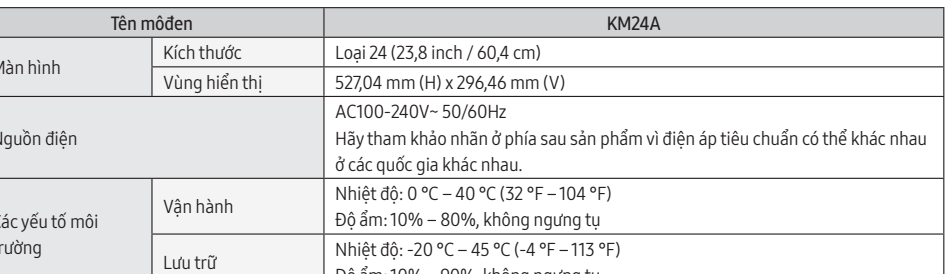

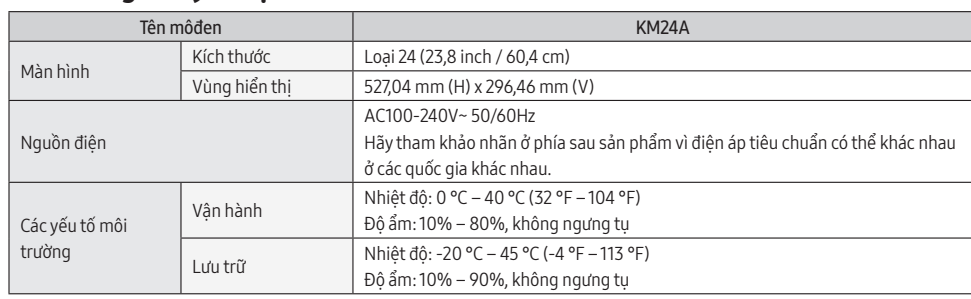

• Đây là sản phẩm loại A. Ở môi trường trong nhà, sản phẩm này có thể gây nhiễu sóng radio, đòi hỏi người dùng phải thực hiện

những biện pháp thích hợp. • Để xem thông số kỹ thuật chi tiết của thiết bị, hãy truy cập trang web của Samsung.

## **繁體中文**

#### 規格 型號名稱 インファイル しょうしょう しょうしょう せいしん KM24A / KM24A-P 面板 大小(需沿屏幕表 ス小(<sub>而</sub>石屏奉衣 23.8 英吋(60.4 公分)<br>面测量对角) 可視面積(需沿原<br>幕表面测量) 527.04 公釐 (水平) x 296.46 公釐 (垂直) 電源 AC100-240V~ 50/60Hz 請參閱產品後方的標籤,不同國家地區的標準電壓不盡相同。 環境因素 工作 溫度:0 °C - 40 °C(32 °F - 104 °F) 濕度:10% - 80%,無冷凝 存放 溫度:-20 °C - 45 °C(-4 °F - 113 °F) 濕度:10% - 90%,無冷凝

• 警告使用者 : 此為甲類資訊技術設備 · 於居住環境中使用時 · 可能會造成射頻擾動 · 在此種情況下 · 使用者會被要求採取某

• KM24A:耗電量 (額定):45 W

## RoHS

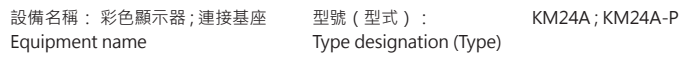

- If you are re-installing the Kiosk app, you must delete the installed app first. • Install from Web Server Select the company that provides the app, or enter the address of the web server where
- you can download the app. \* If you are entering the address of the web server, you must enter the address where you can download the install file and the update domain.
- Install from USB Device Select to run the install file of the Kiosk app stored in the USB memory device.

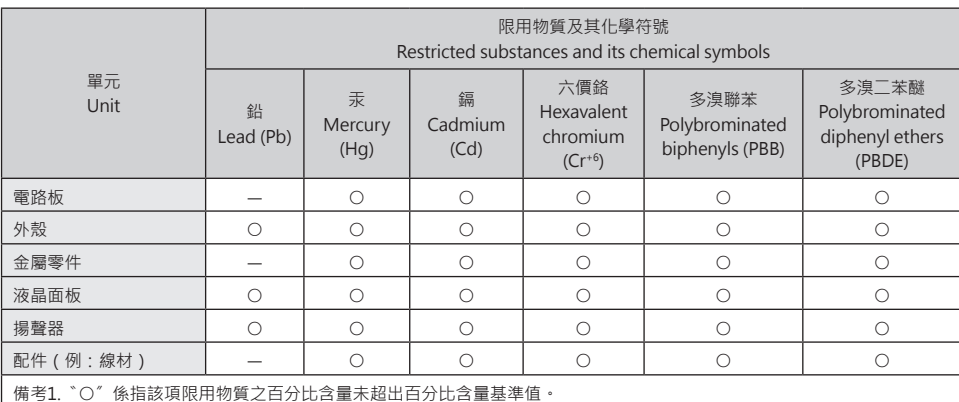

Note 1: "○" indicates that the percentage content of the restricted substance does not exceed the percentage of reference value of presence.

備考2.〝—〞係指該項限用物質為排除項目。

用。 前述合法通信 · 指依電信管理法規定作業之無線電通信 · 低功率射頻器材須忍受合法通信或工業、科學及醫療用電波輻射性電機 設備之干擾。

應避免影響附近雷達系統之操作

# العربية

المواصفات

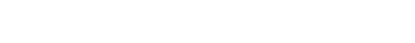

ZAMBIA | 3434

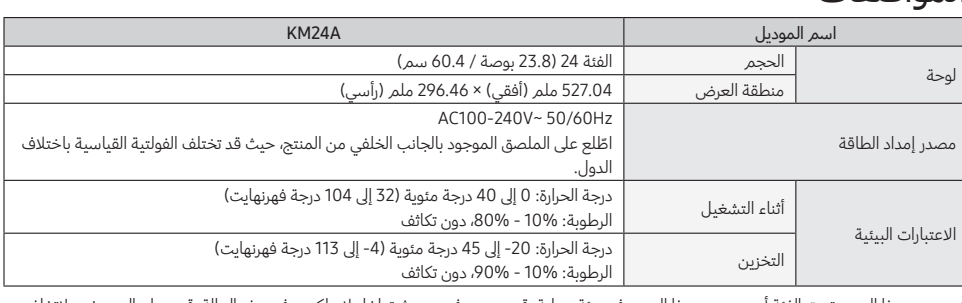

 يندرج هذا المنتج تحت الفئة أ. عند وجود هذا المنتج في بيئة منزلية، قد يتسبب في حدوث تداخل السلكي، وفي هذه الحالة، قد يحتاج المستخدم التخاذ إجراءات كافية.

● للاطلاع على مواصفات الجهاز بالتفاصيل، يُرجى زيارة الموقع الإلكتروني لشركة Samsung.

# Contact SAMSUNG WORLD WIDE

Vous pouvez désinstaller l'application Kiosk. Sélectionnez **Désinstaller l'application Kiosque.**<br>\* Si vous souhaitez réinstaller l'application, choisissez **Conserver** pour conserver les données précédentes ou Supprimer pour supprimer toutes les données.

# Comment contacter Samsung dans le monde

Web site: http://www.samsung.com

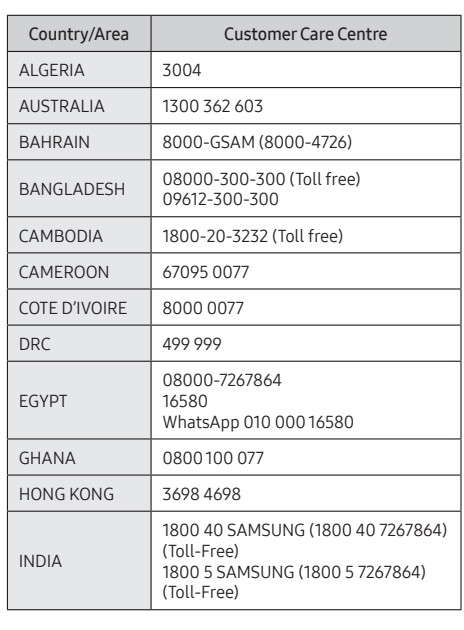

informações de instalação da aplicação. Periféricos  $\vert$ Pode verificar as informações dos dispositivos ligados às portas USB

Clonar Produto Pode exportar as definições do produto para um dispositivo de

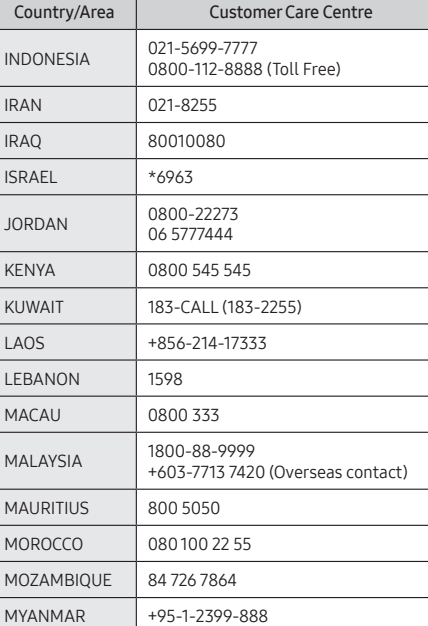

• Khi bạn bật sản phẩm mà chưa cài đặt ứng dụng Kiosk App, menu Home sẽ xuất hiện. • Để hiển thị menu Home khi màn hình ứng dụng Kiosk App hoặc thiết bị ngoại vi (được kết nối bằng cáp HDMI) đang chạy trên màn hình, hãy nhãn và giữ một trong bốn góc của<br>màn hình để mở menu đơn giản, sau đó nhấn vào nút **Home**.

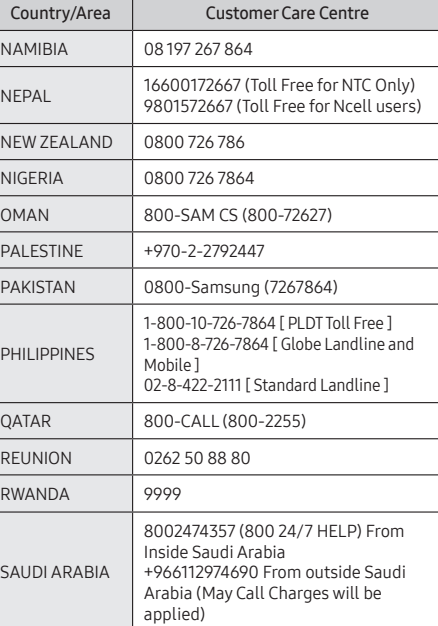

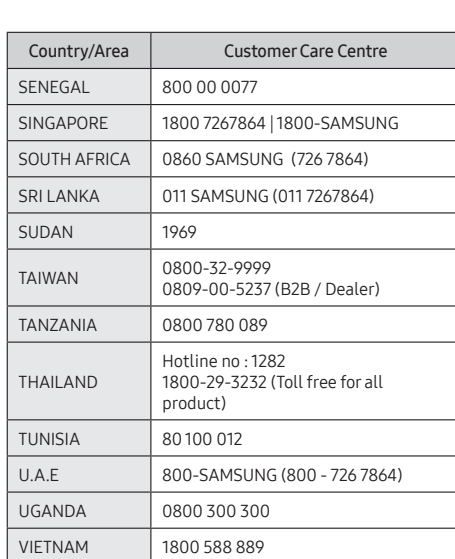

#### Để cài đặt hoặc xóa ứng dụng Kiosk App, nhấn vào App Management trên menu Home và chon menu sau đây.

Kiosk Home menu

## Menu d'accueil de l'application Kiosk

English

• When you turn on the product without the Kiosk app installed, the home menu appears. • To display the home menu when the Kiosk app or external device (connected with an HDMI cable) screen is running on the display, tap and hold one of the display's four corners to open the simple menu, and then tap the Home button.

- →<br>• 您若在未安裝資訊站應用程式的情況下開啟產品時 · 首頁選單便會出現 · • 若希望在顯示器正執行資訊站應用程式或外部裝置(連接 HDMI 纜線)畫面時
- 顯示首頁選單,請按住顯示器四個角落的其中一個以開啟簡易型選單,然後輕觸 **首頁**按鈕。

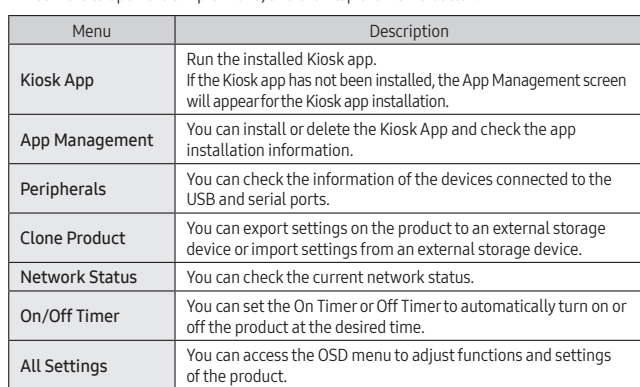

## Installing or uninstalling the Kiosk app

To install or uninstall the Kiosk app, tap App Management on the home menu and select the following menu.

#### Installing the Kiosk app

You can install the app from a web server or a USB memory device.

- \* في حالة إعادة تثبيت تطبيق كيوسك، يلزم عليك حذف التطبيق المثبّت أولًا.
	- التثبيت من خادم ويب
- ...<br>حدد الشركة التي توفر التطبيق، أو أدخل عنوان خادم الويب حيثما يمكنك تنزيل التطبيق من خلاله. في حالة إدخال عنوان خادم الويب، يلزم عليك إدخال العنوان الذي يمكنك من خالله تنزيل ملف التثبيت ونطاق التحديث.
	- التثبيت من جهاز USB حدد تشغيل ملف تثبيت تطبيق كيوسك المخزن في جهاز ذاكرة USB.

#### Uninstalling the Kiosk app

You can uninstall the installed Kiosk app. Select Uninstall Kiosk App. \* In case you re-install the app, select Keep to keep the previous data, or Delete to delete

#### all data.

Français • Si vous mettez le produit sous tension sans que l'application Kiosk soit installée, le menu d'accueil s'affiche.

• Pour afficher le menu d'accueil alors que l'application Kiosk est en cours d'exécution ou l'écran d'un appareil externe (connecté par un câble HDMI) est affiché à l'écran, appuyez sur l'un des coins de l'écran et maintenez pendant quelques instants pour ouvrir le menu classique, puis appuyez sur le bouton d'accès à l'écran d'accueil.

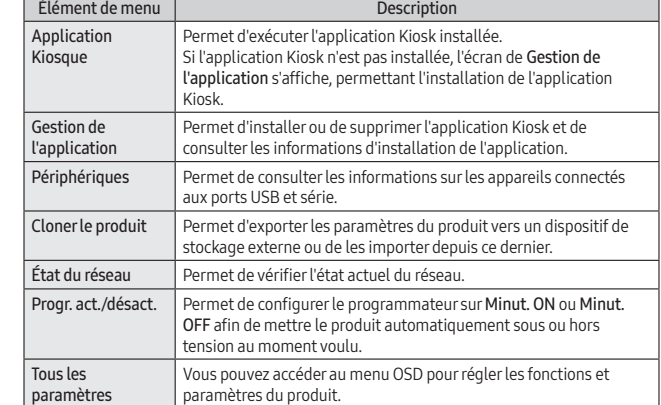

Installation ou désinstallation de l'application Kiosk

Pour installer ou supprimer l'application Kiosk, appuyez sur le bouton de Gestion de l'application dans le menu d'accueil et sélectionnez le menu suivant.

## Installation de l'application Kiosk

- Vous pouvez installer l'application depuis un serveur Web ou un dispositif de stockage USB. \* Si vous procédez à la réinstallation de l'application Kiosk, vous devez d'abord supprimer
- application installée • Installer à partir du serveur Web
- Choisissez l'entreprise qui fournit l'application, ou saisissez l'adresse du serveur Web sur lequel télécharger l'application.
- \* Si vous saisissez l'adresse d'un serveur Web, vous devez renseigner l'adresse de téléchargement du fichier d'installation ainsi que le domaine utilisé pour les mises à jour.
- Installer à partir du périphérique USB Choisissez d'exécuter le fichier d'installation de l'application Kiosk qui se trouve dans le dispositif de stockage USB.

Désinstallation de l'application Kiosk

Português • Ao ligar o produto sem a aplicação Kiosk instalada, é apresentado o menu da página

principal.

• Para apresentar o menu da página principal quando a aplicação Kiosk ou o dispositivo externo (ligado através de um cabo HDMI) estiver a ser executado no ecrã, toque sem soltar um dos quatro cantos do ecrã para abrir o menu simples e, em seguida, toque no

botão Página Principal.

Se a aplicação Kiosk não estiver instalada, o ecrã Gestão de Aplicações é apresentado para efetuar a instalação da aplicação

Kiosk.

Gestão de Aplicações Pode instalar ou eliminar a aplicação Kiosk e verificar as

Pode definir T. ligado ou Des.h.def. para ligar ou desligar automaticamente o produto a uma hora pretendida. Todas as Definições | Pode aceder ao menu OSD para ajustar as funções e definições do

armazenamento externo ou importar definições de um dispositivo

e de série.

de armazenamento externo. Estado da Rede Pode verificar o estado atual da rede.

Menu **Descrição** Aplicação Kiosk | Execute a aplicação Kiosk instalada.

Ligar/Desligar Tempor.

produto. Instalação ou desinstalação da aplicação Kiosk

Para instalar ou eliminar a aplicação Kiosk, toque em Gestão de Aplicações no menu da

página principal e selecione o menu que se segue.

Instalação da aplicação Kiosk

Pode instalar a aplicação a partir de um servidor Web ou de um dispositivo de memória USB. \* Se estiver a reinstalar a aplicação Kiosk, tem de eliminar primeiro a aplicação instalada.

• Instalar a partir de um Servidor Web

Selecione a empresa que fornece a aplicação ou introduza o endereço do servidor Web a

partir do qual pode transferir a aplicação.

\* Se pretender introduzir o endereço do servidor Web, tem de utilizar o endereço a partir do qual pode transferir o ficheiro de instalação e o domínio de atualização.

Caso volte a instalar a aplicação, selecione Manter, para manter os dados anteriores, ou

• Instalar a partir do Dispositivo USB

Selecione esta opção para executar o ficheiro de instalação da aplicação Kiosk armazenada no dispositivo de memória USB.

Desinstalação da aplicação Kiosk

Pode desinstalar a aplicação Kiosk. Selecione Desinstalar Aplicação Kiosk.

Apagar, para apagar todos os dados.

## Tiếng Việt

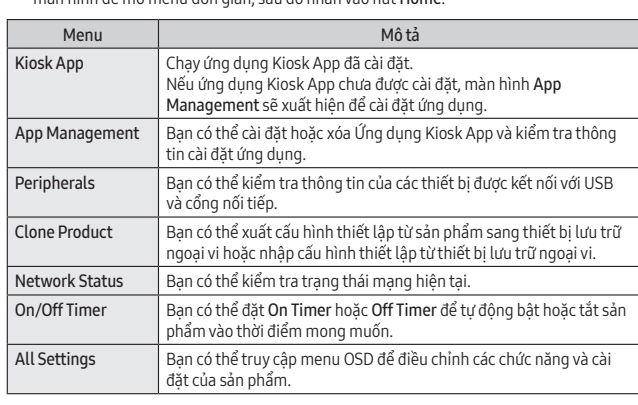

Cài đặt hoặc gỡ cài đặt ứng dụng Kiosk App

Cài đặt ứng dụng Kiosk App

- Bạn có thể cài đặt ứng dụng từ máy chủ web (Install from Web Server) hoặc từ một thiết bị lưu trữ USB. \* Nếu bạn đang cài đặt lại ứng dụng Kiosk App, trước tiên bạn phải xóa ứng dụng đã cài
- đặt. • Install from Web Server
- Chọn công ty cung cấp ứng dụng, hoặc nhập địa chỉ của máy chủ web nơi bạn có thể tải xuống ứng dụng. \* Nếu bạn đang nhập địa chỉ của máy chủ web, bạn phải nhập địa chỉ nơi bạn có thể tải xuống tệp cài đặt và tên miền cập nhật.
- Install from USB Device Chọn để chạy tệp cài đặt của ứng dụng Kiosk App được lưu trữ trong thiết bị USB.

#### Gỡ cài đặt ứng dụng Kiosk App

Bạn có thể gỡ ứng dụng Kiosk đã cài đặt. Chọn Uninstall Kiosk App. \* Trong trường hợp bạn đang cài đặt lại ứng dụng, chọn Keep để giữ dữ liệu đã có, hoặc Delete để xóa toàn bộ dữ liệu.

#### **繁體中文**

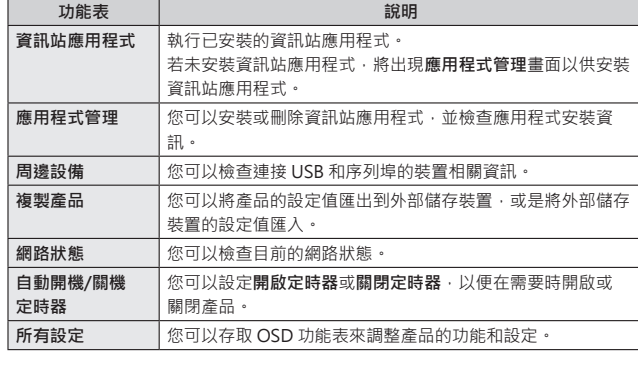

#### **正在安裝或解除安裝資訊站應用程式**

若要安裝或刪除資訊站應用程式,可輕觸首頁選單上的**應用程式管理**,然後選取下 列選單。

**正在安裝資訊站應用程式**

- 您可以從 Web 伺服器或 USB 記憶體裝置安裝應用程式。 \* 若是在重新安裝資訊站應用程式,則必須先刪除已安裝的應用程式。
- **從 Web 伺服器安裝**
- 選擇提供應用程式的公司,或是輸入可供下載應用程式的 Web 伺服器位址。 · 若要輸入 Web 伺服器的位址,則必須輸入可供下載安裝檔案和更新網域的 位址。
- **從 USB 裝置安裝**
- 選取以執行存放在 USB 記憶體裝置中的資訊站應用程式的安裝檔。 **正在解除安裝資訊站應用程式**
- 您可以解除安裝已安裝的資訊站應用程式。選取**解除安裝資訊站應用程式**。 \* 如需重新安裝該應用程式,選取**保留**以保留先前的資料,或按**刪除**以刪除全部 資料。

العربية

## **HE HEVCAdvance**

عند تشغيل المنتج دون تثبيت تطبيق كيوسك، تظهر القائمة الرئيسية. عبد سببين السين على عليها عند القائمة المتحدث.<br>لعرض القائمة الرئيسية عند تشغيل شاشة تطبيق كيوسك أو جهاز خارجي (متصل باستخدام كابل HDMI )عىل شاشة العرض، اضغط مع االستمرار عىل إحدى الزوايا األربعة لشاشة العرض لفتح القائمة البسيطة، ثم اضغط عىل زر الصفحة الرئيسية. القائمة الوصف تطبيق كيوسك ِّشغل تطبيق كيوسك المثبت.

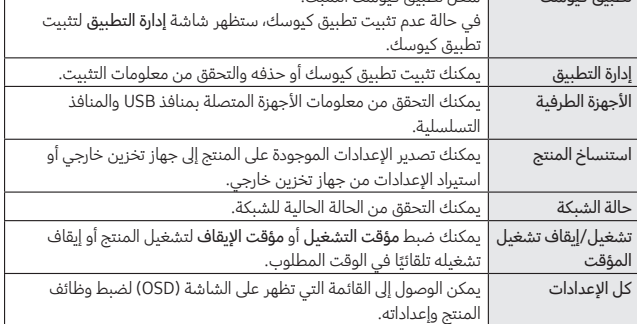

### تثبيت تطبيق كيوسك أو إلغاء تثبيته

لتثبيت تطبيق كيوسك أو حذفه، اضغط عىل إدارة التطبيق عىل القائمة الرئيسية وحدد القائمة التالية. تثبيت تطبيق كيوسك يمكنك تثبيت التطبيق من خادم ويب أو جهاز ذاكرة USB.

### إلغاء تثبيت تطبيق كيوسك

- يمكنك إلغاء تثبيت تطبيق كيوسك المثبت. حدد إلغاء تثبيت تطبيق كيوسك. في حالة قيامك بإعادة تثبيت التطبيق، حدد احتفاظ لالحتفاظ بالبيانات السابقة، أو حذف لحذف جميع
	- البيانات.